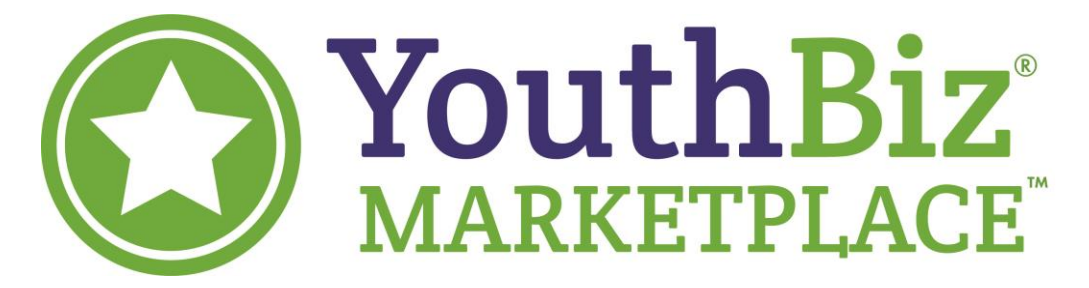

# Online Marketplace Setup Guide

## **Creating Your Account**

- 1. Go to YouthBiz-Spring-Marketplace.sharetribe.com
- 2. Click on **Sign Up** and enter your Name, Email, and Password. Accept the terms of use and click **Create My Account.**

## **Settings**

1. Once you have created your account, hover over your initials in the top right corner until the menu appears. From there, select **Settings**. To return to the marketplace at any time, click on the **YouthBiz Marketplace** logo in the top left.

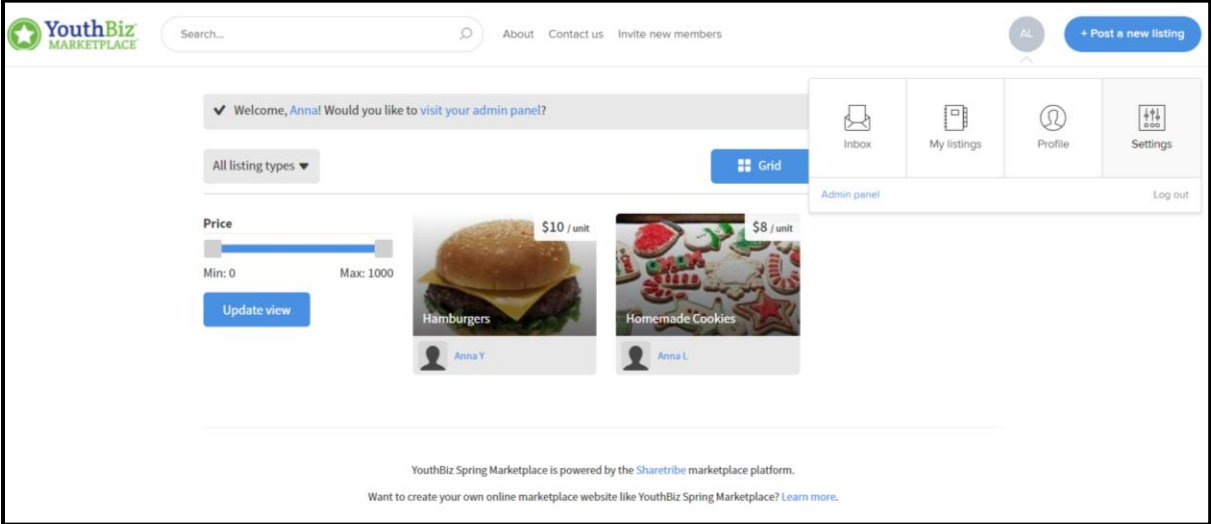

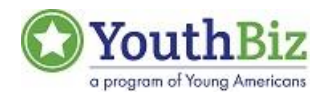

a. **Profile Info**

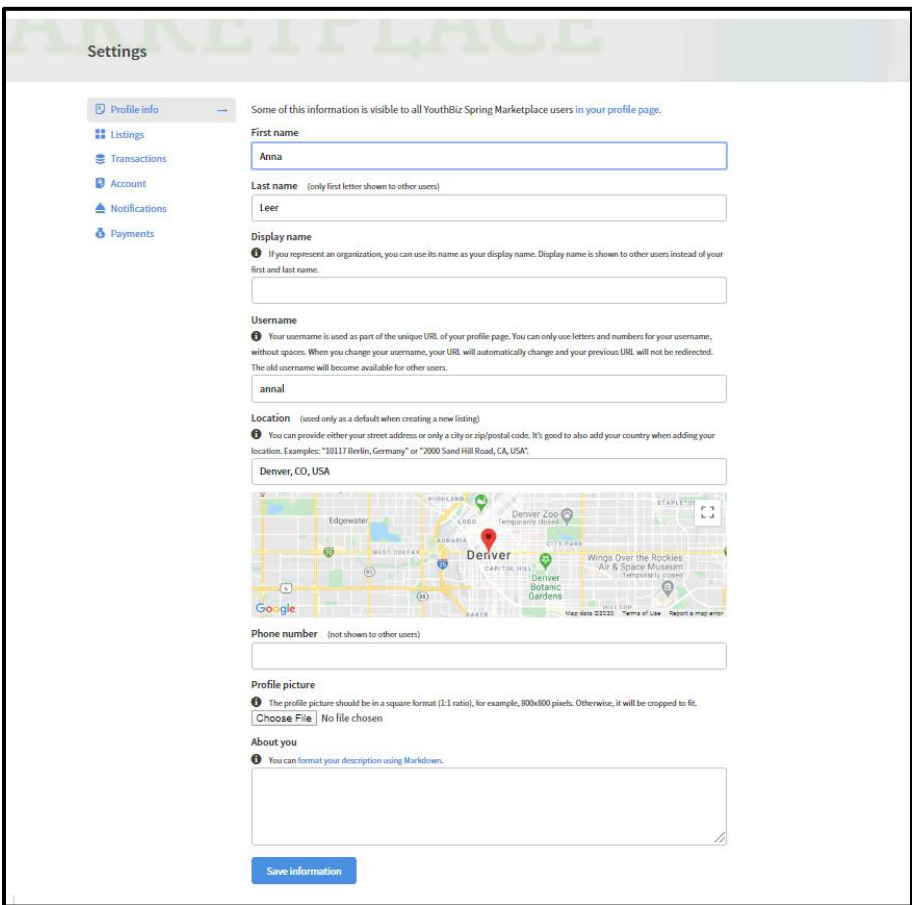

- i. From the Settings menu, select **Profile Info** to create your profile. Remember to use your **Business Name** when you enter your **Display Name.**
- ii. Fill in the remainder of your Profile with your location (city), your photo (or product/logo photo), and your business description.
- iii. Click **Save Information**.
- b. **Listings**
	- i. See all the listings you have posted, including their status. An open listing is available to customers. A closed listing is unavailable to customers.

### c. **Transactions**

- i. View all transactions in which you've been involved.
- ii. Statuses
	- 1. A Free Transaction does not involve online payment.
	- 2. A Preauthorized status means the customer has paid with a valid credit card, but the seller has not accepted the transaction.
	- 3. A Rejected status means the seller did not want to complete the transaction.
	- 4. A Processing status means the seller accepted the transaction, but the product has not been sent or received yet.
	- 5. A Completed status means the seller accepted the transaction, sent the product, and the buyer/YouthBiz Staff marked it as complete.

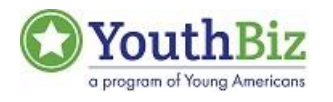

### d. **Account**

- i. Add another email to your account
- ii. Change your password
- iii. Delete account

## e. **Notifications**

- i. Customize when you'd like to receive emails from your YouthBiz Marketplace. We recommend**, at the very least**, the following:
	- 1. ...someone sends me a message
	- 2. ...someone comments on my offer or request
	- 3. ...someone accepts my offer or request
	- 4. ...someone rejects my offer or request
	- 5. ...someone marks my order as completed
	- 6. ...I receive a new payment

### f. **Payments**

- i. If you wish to receive online payments, have a parent/guardian input bank account information.
- ii. Even if you have your own bank account, the platform will only accept information for someone 18 years or older.

#### **Post a New Listing**

- 1. In the upper right hand corner, click on the button **Post a New Listing**
	- a. In order to post a new listing, your account must be verified. It may take up to four hours after account creation to verify your account.
- 2. Choose the type of payment you want your listing to accept.

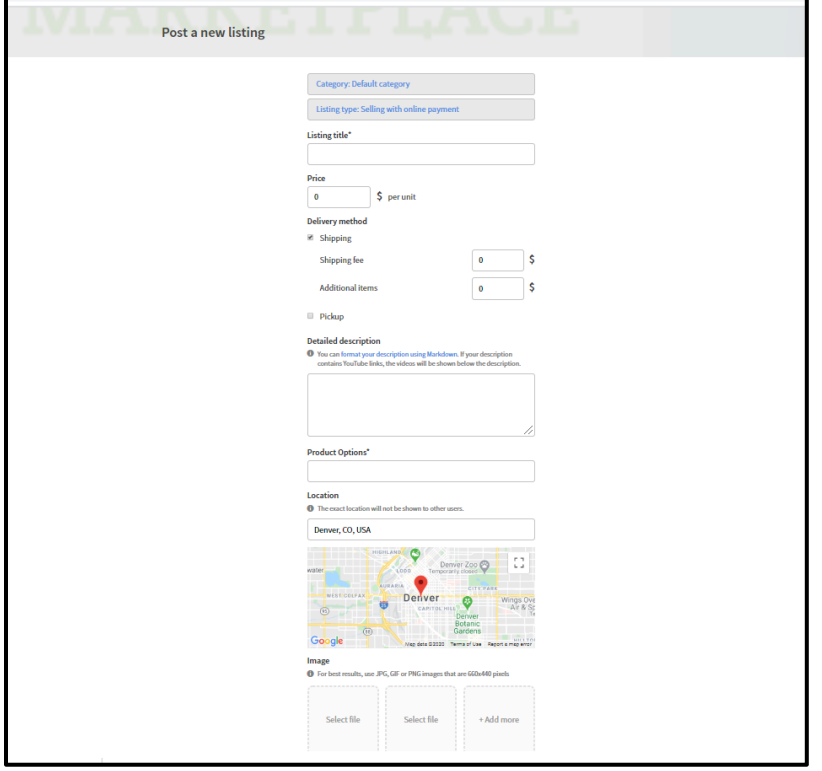

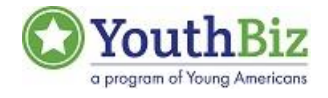

- 3. **Listing Title:** Include the name of your business with the name of your product.
- 4. **Price**: Designate the price of the item you are listing. One price per listing.
- 5. **Delivery Method:** Decide if you will be shipping or allowing pickup for your product.
	- a. Carefully consider one vs. the other. Offering both options could require extra work for you.
	- b. Shipping—Designate a fair shipping fee to charge to cover your postal costs. Your shipping fee should not be over 50% of your product price.
- 6. **Detailed Description**: Describe the product you are selling, what it does, how it works, what it's made from, and why someone should buy it.
	- a. Double check spelling and grammar for professionalism.
- 7. **Product Options:** List the different varieties of product available in this listing.
	- a. For example, different colors, different flavors, different designs, etc.
- 8. **Location:** If you are only shipping products, select your city. If you are offering pickup at Young Americans Bank, enter the address **3550 E 1st Avenue, Denver, CO 80206.** If you and your family are comfortable with pickup at your house, enter your home address.
- 9. **Image**: Upload photos of your product for your customers to see. Photos are very important, so the more photos, the better!
	- a. If you are offering more than one product option, be sure to include photos of each product option for customers to see!
- 10. When you are finished, click **Post Listing.**
	- a. Listings can be edited after posting if you make a mistake. BUT, try not to change the listing after the YouthBiz Marketplace starts.

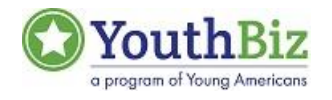